# USUÁRIO EXTERNO Cadastro, Acesso **E** Peticionamento

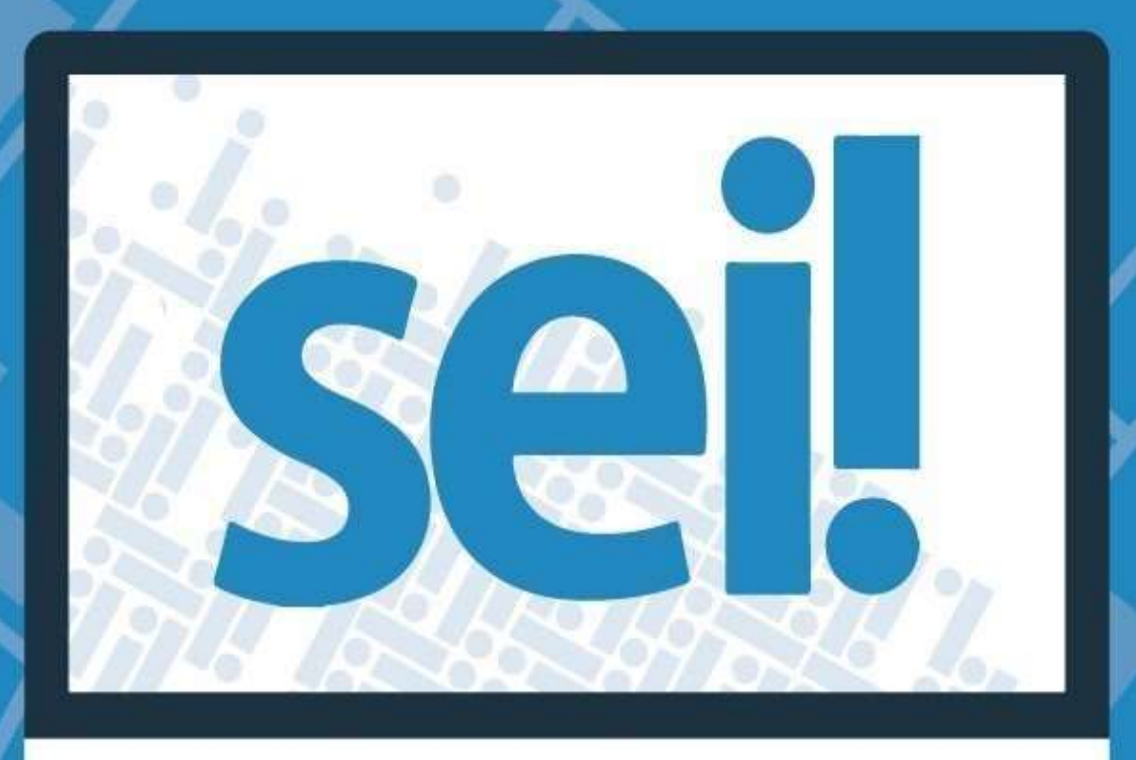

## ORIENTAÇÕES PARA CADASTRO DE USUÁRIO EXTERNO NO SEI

## I - CADASTRO

O interessado(a) em realizar o cadastro de usuário externo deverá:

#### 1) Acessar o link:

https://sei.mdh.gov.br/sei/controlador\_externo.php?acao=usuario\_externo\_logar&acao\_origem=usuario\_externo\_gerar\_senha&id\_orgao\_acesso\_externo=0

2) O sistema exibirá a tela de acesso para usuários externos. Clicar no link "Clique aqui se você ainda não está cadastrado"

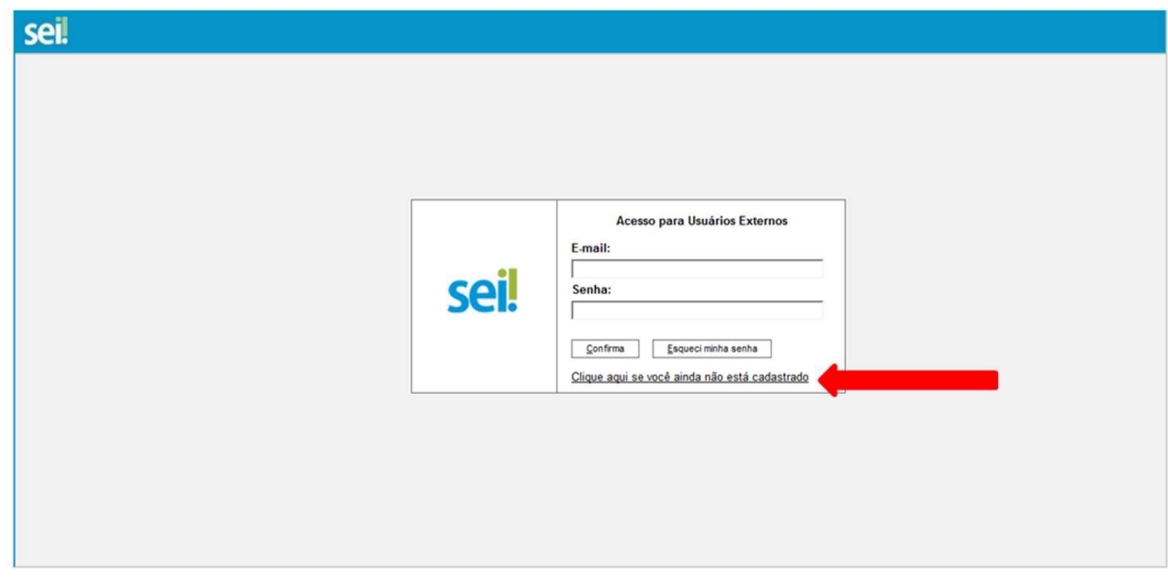

3) Clicar no link "Clique aqui para continuar"

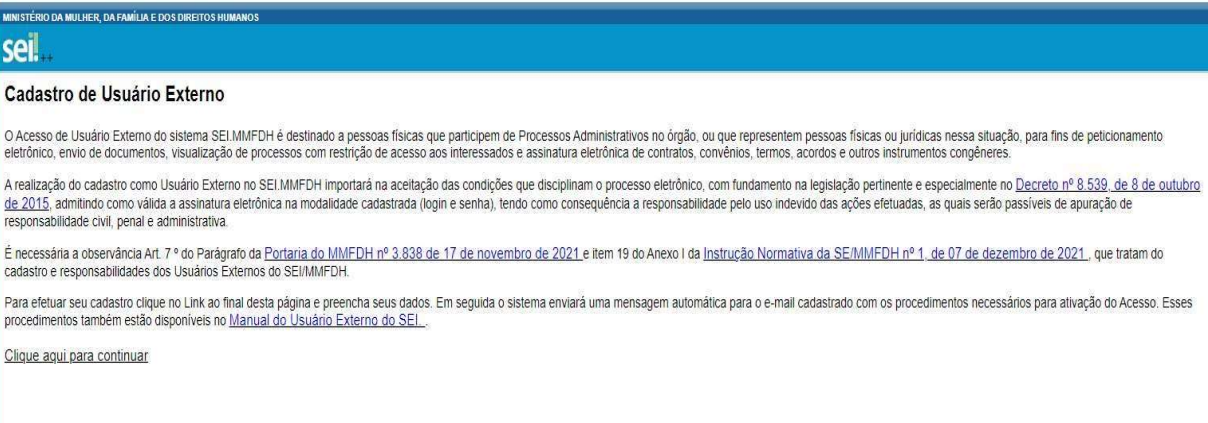

4) Preencher os dados do cadastro, conforme imagem abaixo, informando os dados pessoais e o e-mail/senha para acesso ao SEI.MDH:

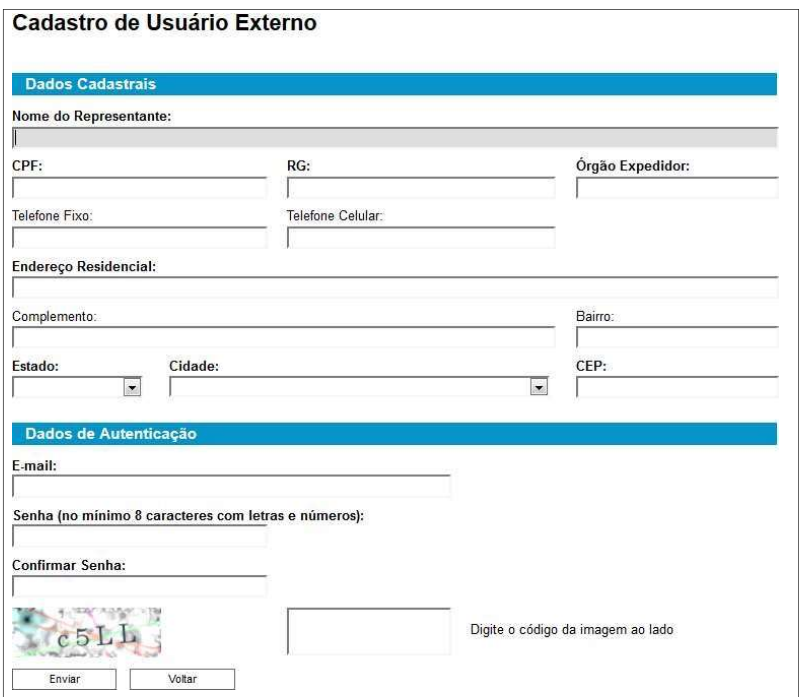

Observações:

- No momento do cadastro, foi necessário informar seu endereço de e-mail, que servirá como login de acesso ao sistema.
- O e-mail e, consequentemente, o login são, dessa forma, informação de caráter pessoal e intransferível.
- Serão aceitos somente e-mails PESSOAIS PARTICULARES em que seja possível identificar o nome e sobrenome do usuário.
- Endereços de e-mails PESSOAIS INSTITUCIONAIS serão permitidos somente nos casos de interlocução com outros órgãos da Administração Pública, de qualquer esfera (Federal, Estadual ou Municipal) e qualquer poder (Executivo, Legislativo e Judiciário).
- Caso seja necessário, solicitaremos que o e-mail informado seja alterado para algo mais apropriado aos padrões aqui definidos.
- Esse cadastro tem como objetivo possibilitar a assinatura eletrônica de documentos por pessoas físicas que estejam com demandas em PROCESSOS ADMINISTRATIVOS na instituição, ou para pessoas físicas que representem pessoas jurídicas nessa situação.
- Ao efetuar o cadastro, o Usuário Externo ACEITA as condições que disciplinam o processo eletrônico, com fundamento na legislação pertinente e especialmente no Decreto nº 8.539, de 8 de outubro de 2015, admitindo como válida a assinatura eletrônica na modalidade cadastrada (login e senha), tendo como consequência a responsabilidade pelo uso indevido das ações efetuadas, passíveis de apuração de responsabilidade civil, penal e administrativa.
- Ainda, DECLARA que são de sua exclusiva responsabilidade:

I - o sigilo da senha de acesso, não sendo contestada, em qualquer hipótese, alegação de uso indevido;

II - a conformidade entre os dados informados no formulário eletrônico de cadastro e os constantes dos documentos enviados para validação;

III - a conservação dos originais em papel de documentos digitalizados e enviados para validação do cadastro, até que decaia o direito da Administração de rever os atos praticados no processo, para que, caso solicitado, sejam apresentados ao Ministério dos Direitos Humanos para qualquer tipo de conferência.

- Caso necessite de mais esclarecimentos, envie um e-mail para sei@mdh.gov.br

Depois de realizar o cadastro, o interessado deverá:

1) Responder o e-mail recebido do SEI.MDH, anexando arquivos digitais contendo cópia dos seguintes documentos para ativar seu login de acesso de usuário externo:

a) - Termo de Declaração de Concordância e Veracidade (https://tinyurl.com/TermoConcordancia), assinado de próprio punho devidamente preenchido e assinado, conforme um dos tipos de assinaturas aceitas; e o Assinatura digital adquirida em empresa certificada pelo ICP-Brasil (veja a lista em: https://www.gov.br/iti/pt-br/assuntos/icp-brasil/lista-dears)

o Assinatura manual.

Nesse caso, terá que imprimir o termo e assinar manualmente, à caneta, conforme a assinatura do documento de identidade apresentado.

b) - documento de identificação civil no qual conste o número do Cadastro de Pessoas Físicas - CPF e assinatura idêntica à utilizada na assinatura do termo.

## II - ACESSO DO USUÁRIO EXTERNO

- 1. Após a confirmação de liberação do cadastro, o usuário deve realizar os passos de 1 a 3 do Cadastro, preencher os campos E-mail e Senha e clicar no botão "Confirma".
- 2. O sistema exibirá uma tela com o Controle de Processos Externos, onde o usuário terá

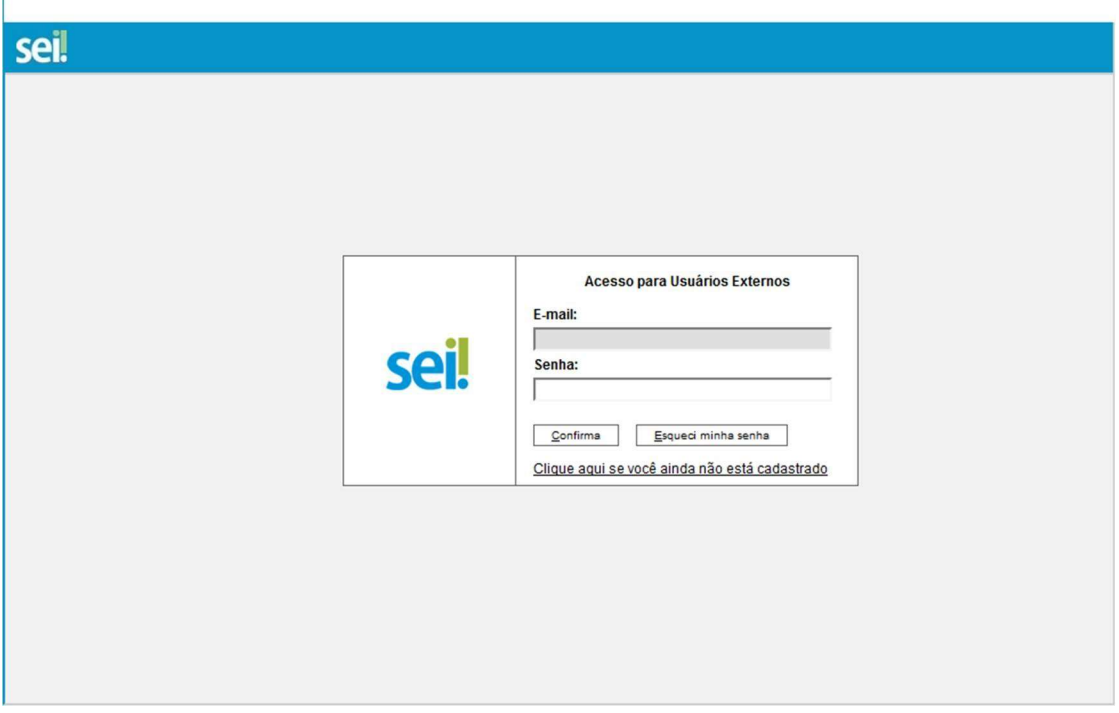

acesso aos Processos e/ou Documentos disponibilizados para acompanhamento ou assinatura.

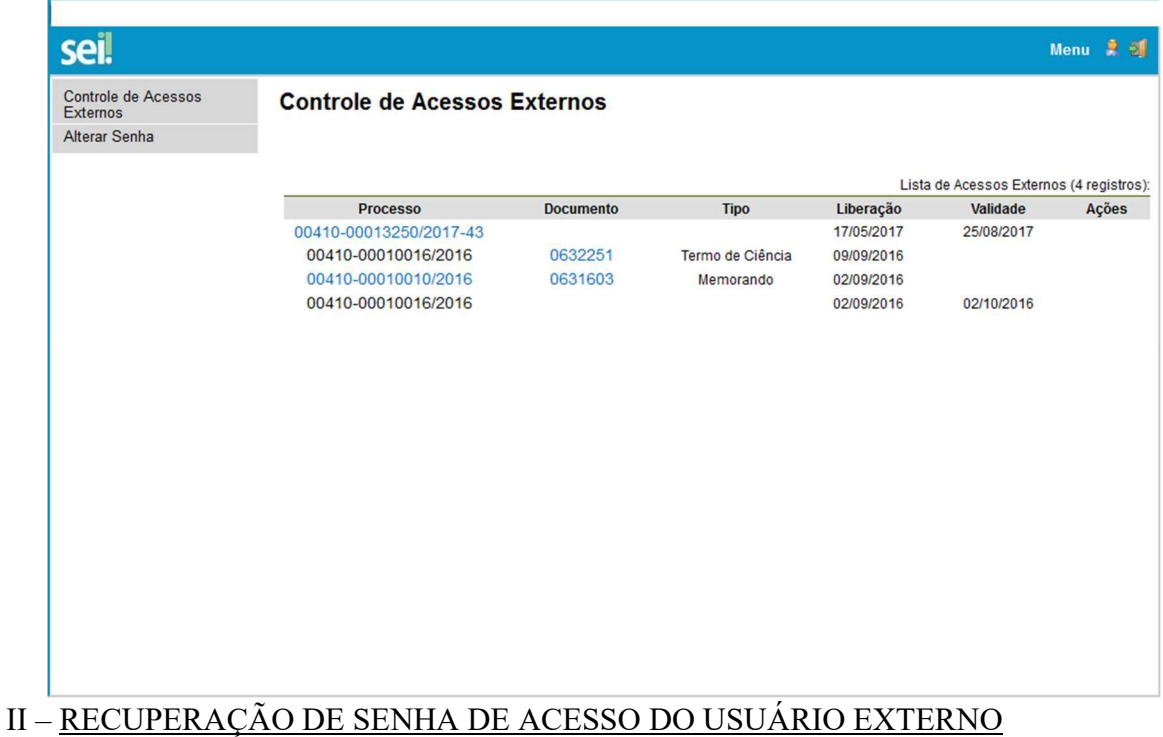

1. Caso o usuário esqueça a senha, deve realizar os passos de 1 a 3 do Cadastro e clicar no botão "Esqueci minha senha":

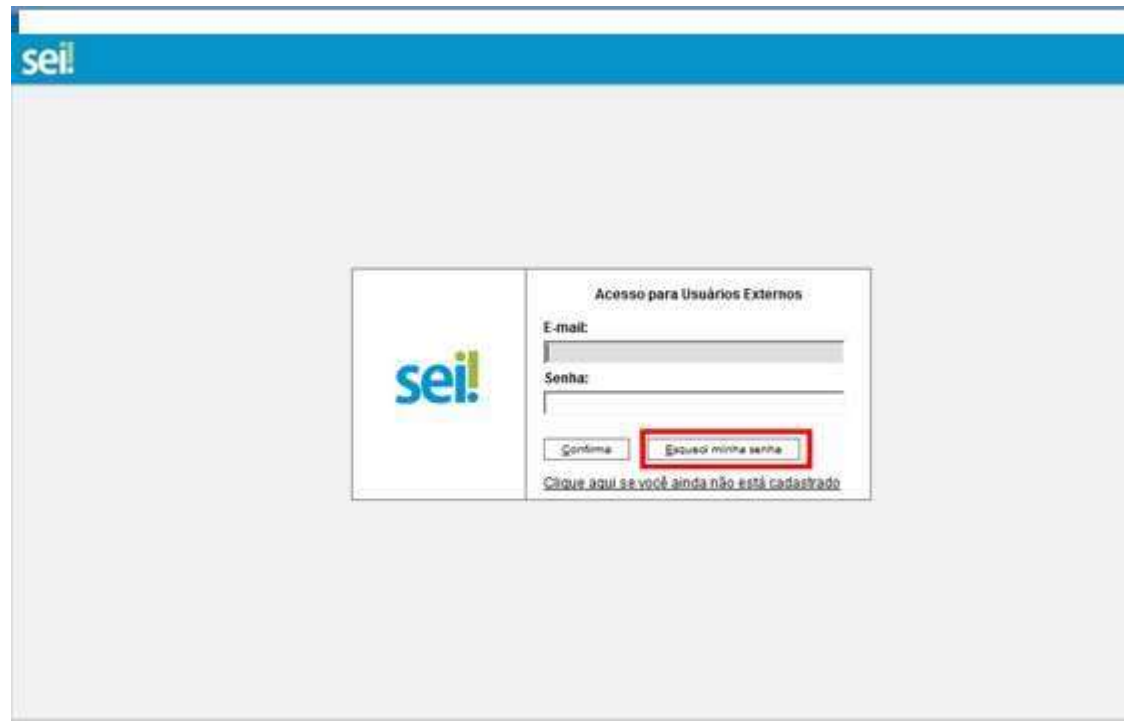

2. Preencher o campo E-mail e clicar no botão "Gerar nova senha":

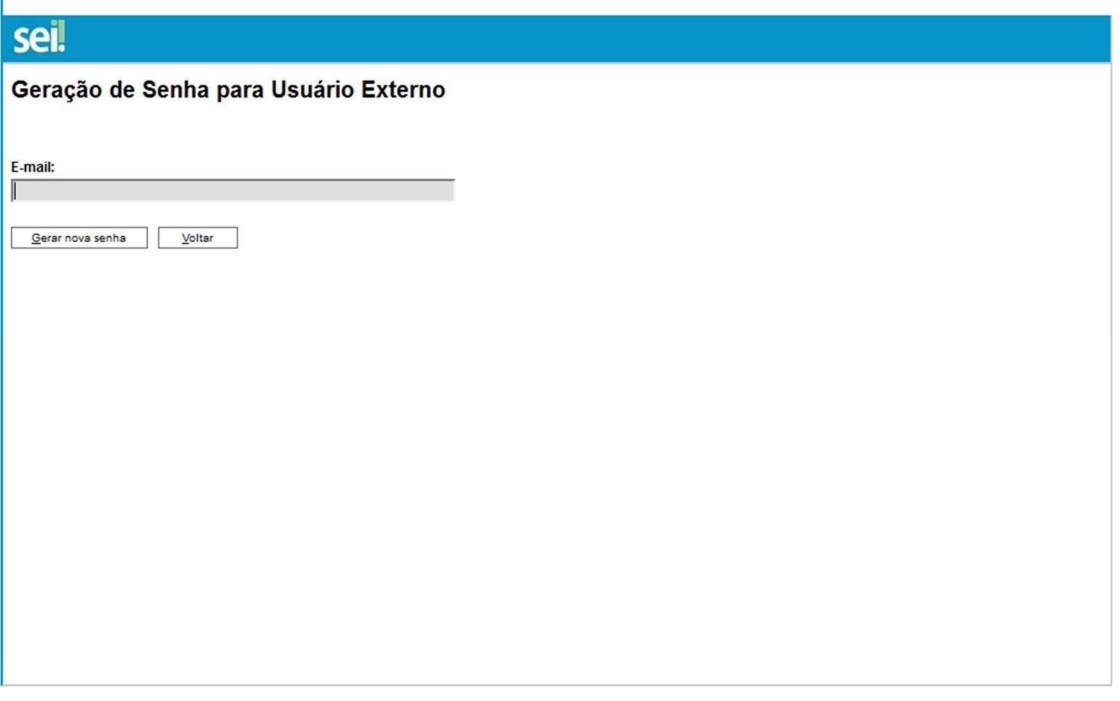

- 3. O sistema apresentará a mensagem "Uma nova senha foi gerada e enviada ao e-mail: e-mail informado pelo usuário.";
- 4. O usuário deverá acessar seu e-mail de cadastro para obter a nova senha e realizar o acesso ao sistema.

ORIENTAÇÕES PARA JÁ CADASTRADOS COMO USUÁRIO EXTERNO NO SEI

## I – ACESSO AO SISTEMA

Para acesso ao SEI.MMFDH como um usuário externo deve ser feito uso do link:

Link:

Observações:

 $\mathbf{r}$ 

- No momento do cadastro, foi necessário informar seu endereço de e-mail, que servirá como login de acesso ao sistema.

- O e-mail e, consequentemente, o login são, dessa forma, informação de caráter pessoal e intransferível.

5. Após a confirmação de liberação do cadastro, o usuário deve preencher os campos Email e Senha e clicar no botão "Confirma".

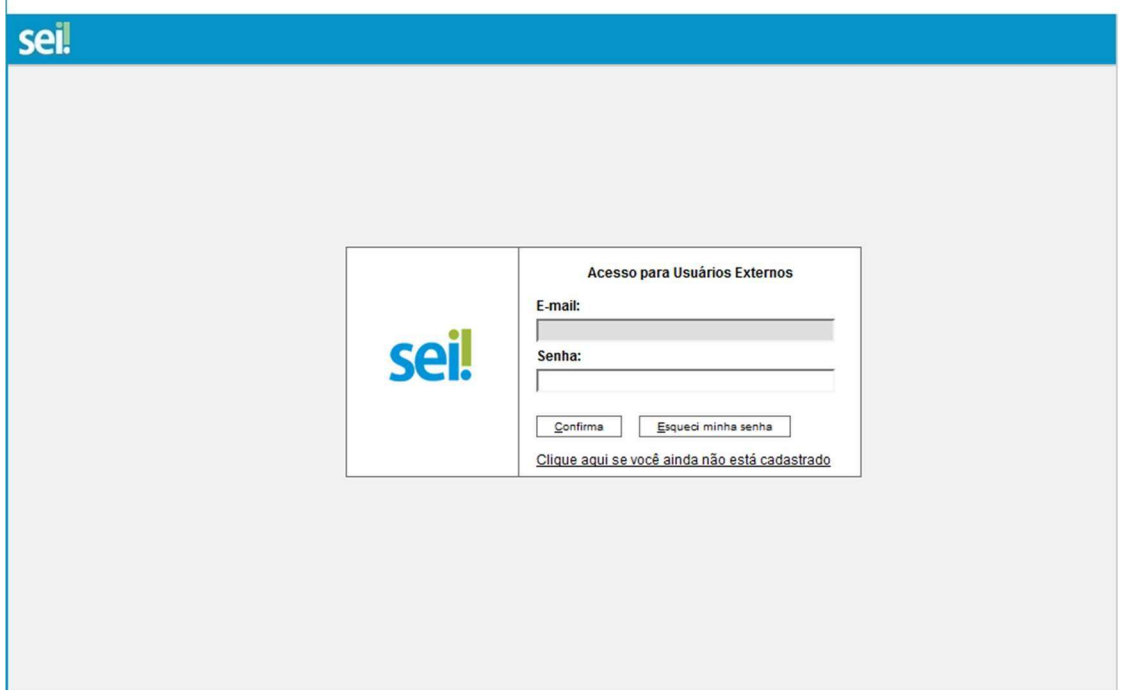

# II – FUNÇÕES DO USUÁRIO EXTERNO

6. O sistema exibirá uma tela com o Controle de Processos Externos, onde o usuário terá acesso aos Processos disponibilizados a ele, opção no menu para alteração de senha, opção para peticionamento de documentos, visualização do recibos eletronicos de protocolo e/ou Documentos disponibilizados para acompanhamento ou assinatura.

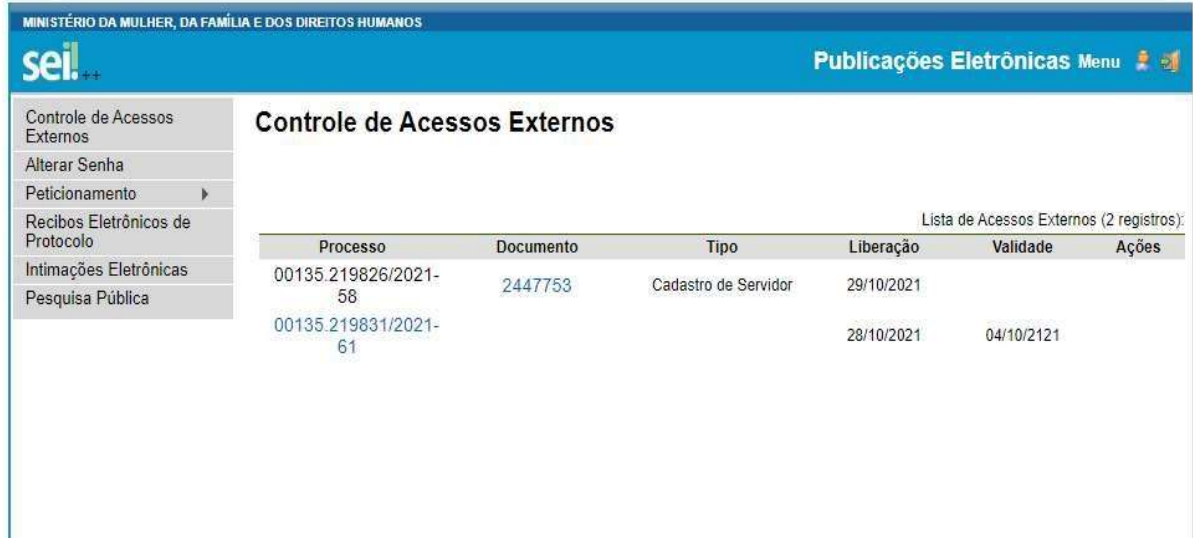

## IV – PETICIONAMENTO ELETRÔNICO

Por meio do peticionamento eletrônico, o usuário previamente cadastrado e habilitado como usuário externo do Sistema Eletrônico de Informação - SEI, poderá iniciar processos de seu interesse ou inserir documentos em um processo já existente no SEI.MMFDH. Uma vez iniciado, o processo será enviado ao protocolo do ministerio, onde será enviado para o setor competente. A funcionalidade permite o envio de documentos, por exemplo, por pessoas nomeadas e que tomarão posse em algum cargo. Assim, um processo de recebimento de documentos para a posse será instruído com muito mais celeridade. O interessado deve estar previamente credenciado no SEI.MMFDH, de acordo com os critérios exigidos pelo órgão.

#### Orientações Gerais

- Utilize preferencialmente os navegadores Chrome ou Mozilla Firefox.
- Antes de iniciar o peticionamento tenha os arquivos de cada documento já separados em seu computador no formato PDF e com tamanho máximo de 10 mb.
- Não ultrapasse 1 hora entre o carregamento do primeiro documento e o último. O sistema elimina automaticamente os arquivos carregados e não concluídos nesse limite de tempo, considerando-os como temporários.
- Cada documento deve ser adicionado separadamente, um a um, com o preenchimento dos respectivos dados.
- Tenha especial atenção à indicação de Nível de Acesso, em que a opção "Restrito" deve ser exceção e somente deve ser indicado se no teor do documento contiver informações de fato restritas em razão de HIPÓTESE LEGAL própria.
- Indique o Formato "Digitalizado" apenas se o arquivo foi produzido em papel e posteriormente digitalizado.
- É de responsabilidade do Usuário Externo ou entidade representada a guarda do documento em papel correspondente.
- Caso não tenha cadastro de usuário externo orientamos acessar o Guia de Solicitação para Cadastramento como Usuário Externo.

Atenção:

Formalmente, o horário do peticionamento, que, inclusive, constará expressamente no "Recibo Eletrônico de Protocolo" correspondente, será o do final de seu processamento, ou seja, com a protocolização dos documentos efetivada.

Todas as operações anteriores à conclusão do peticionamento são meramente preparatórias e não serão consideradas para qualquer tipo de comprovação ou atendimento de prazo. Dessa forma, orientamos que os Usuários Externos efetuem seus peticionamentos com margem de segurança necessária para garantir que a conclusão do peticionamento ocorra em tempo hábil para atendimento do prazo processual pertinente.

# PROCESSO NOVO

- 1. Primeiramente, de posse do seu usuário e senha, acesse o link do tópico I para Acesso do Usuário Externo do SEI.
- 2. Agora, clique na coluna a esquerda no menu "Peticionamento" e, em seguida, na opçõa "Processo Novo". coluna da esquerda, acesse o menu do Peticionamento e clique em "Processo Novo".

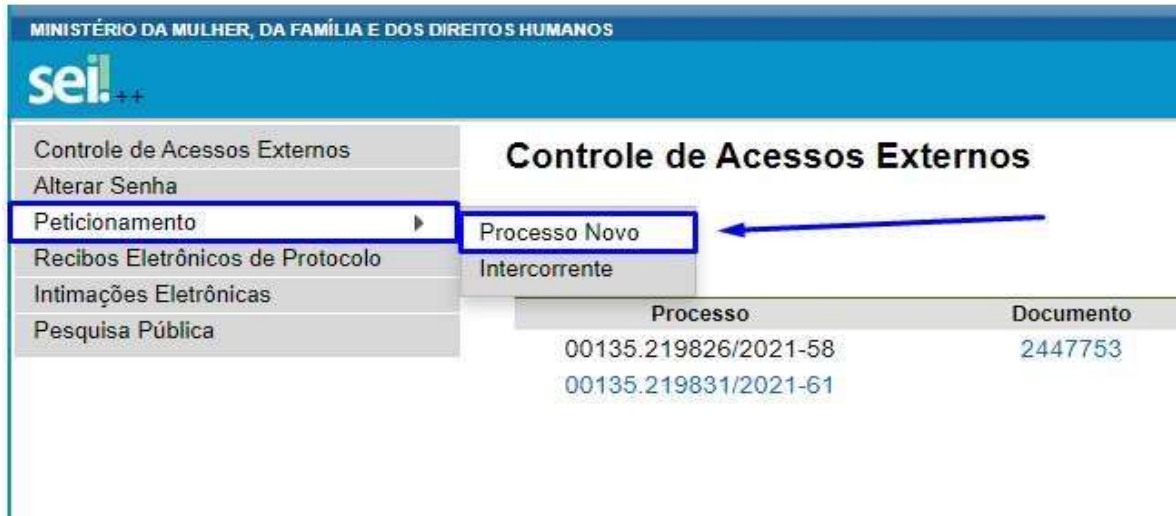

3. Escolha o tipo de processo que deseja formalizar a abertura junto ao órgão. Visualize orientações específicas parando o mouse sobre cada tipo.

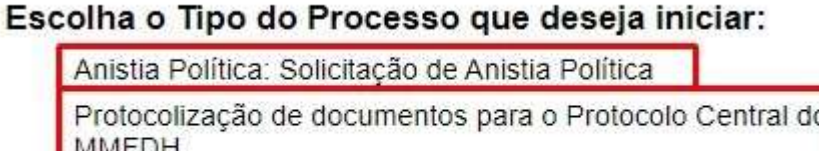

4. Selecionado o tipo de processo para abertura, vide orientações sobre o Tipo de processo no topo da tela que é aberta. Indique no campo "Especificação" informações que facilitem a identificação do processo.

#### Peticionamento de Processo Novo

Peticionar Voltar

Tipo de Processo: Protocolização de documentos para o Protocolo Central do MMFDH

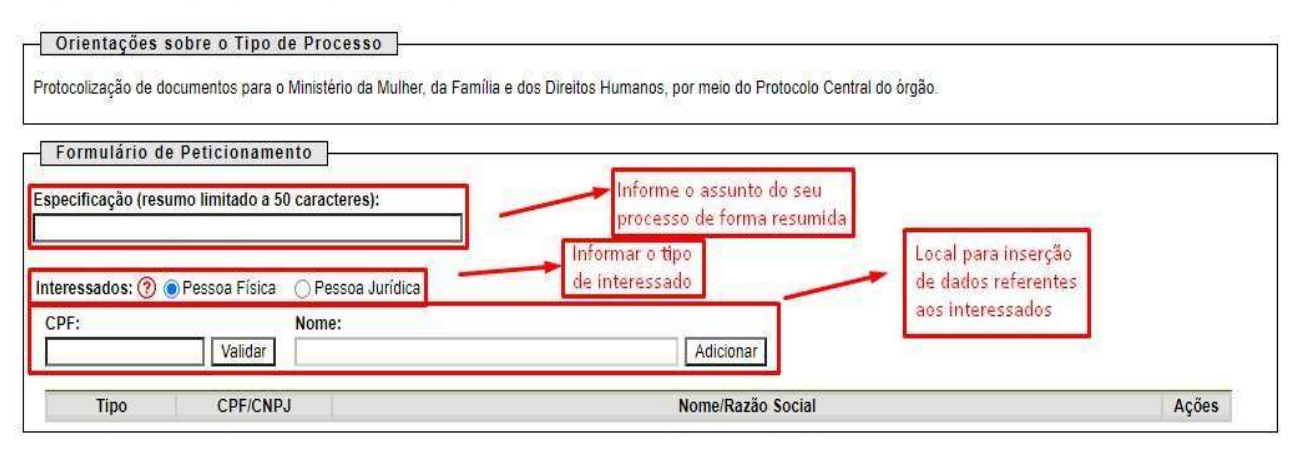

5. A seção "Documentos" é dividida em três partes, a saber:

a. Documento Principal: para cada tipo de processo tem-se definido apenas um "Documento Principal", que é o documento que iniciará o processo. Os documentos devem ser carregados, sendo de sua exclusiva responsabilidade a conformidade entre os dados informados e os documentos. Os Níveis de Acesso que forem indicados abaixo estarão condicionados à análise por servidor público, que poderá alterá-los a qualquer momento sem necessidade de prévio aviso. Dependendo do tipo de processo, este poderá ser um formulário a ser preenchido pelo usuário externo ou um PDF a ser carregado.

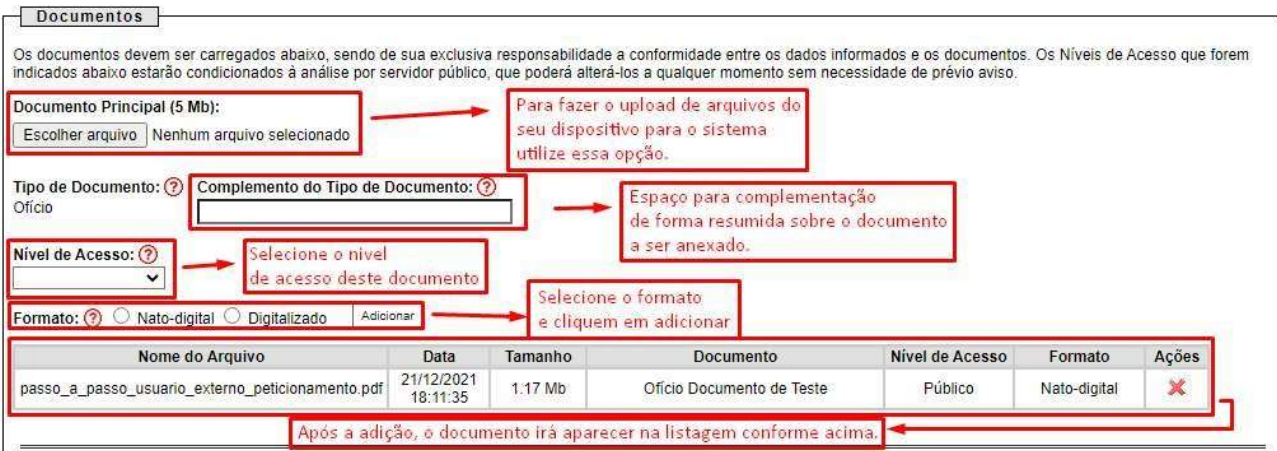

b. Documentos Complementares: São documentos que deverão ser carregados como arquivos PDF previamente salvos no computador, sendo um documento para cada tipo indicado. Basta clicar em "Escolher arquivo" e carregar o documento PDF respectivo, selecionar o "Tipo de Documento" dentre os listados e preencher os campos pertinentes e clicar "Adicionar" para cada documento que pretende peticionar. O sistema indica os campos obrigatórios e também se a extensão de arquivo não for PDF.

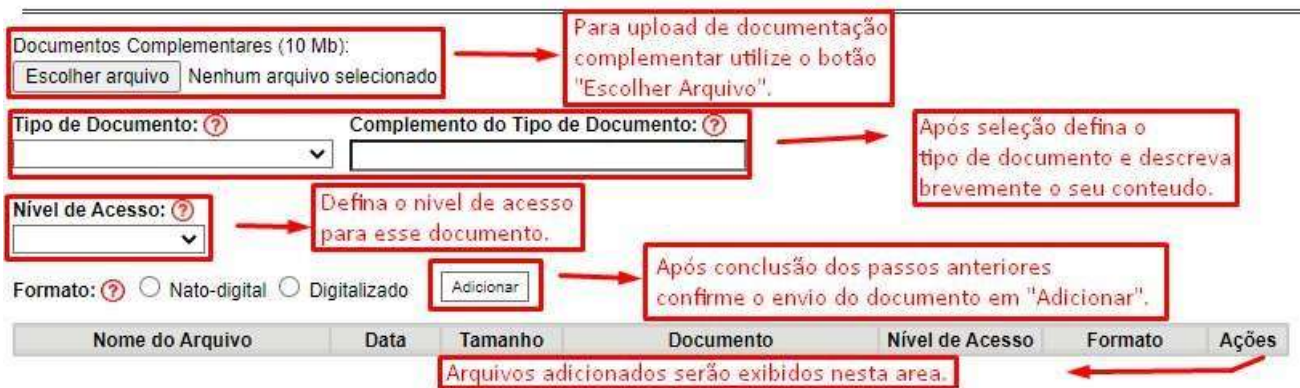

- c. Observações:
	- i. As áreas de documentos essenciais e complementares serão exibidas conforme o tipo de processo.
	- ii. Todos os "Documentos Essenciais" deverão ser cadastrados pelo usuário externo. Caso contrário, não será possível salvar o processo peticionado.
	- iii. Em hipótese alguma carregue documentos que não sejam equivalentes ao tipo de documento indicado, uma vez que, após concluído o peticionamento, não será possível sua exclusão. iv. O tamanho máximo permitido para cada documento é até 10 Mb.
- 6. Depois que adicionar todos os documentos que pretende peticionar, clique no botão "Peticionar" para abrir a janela "Concluir Peticionamento - Assinatura Eletrônica".

# Concluir Peticionamento - Assinatura Eletrônica

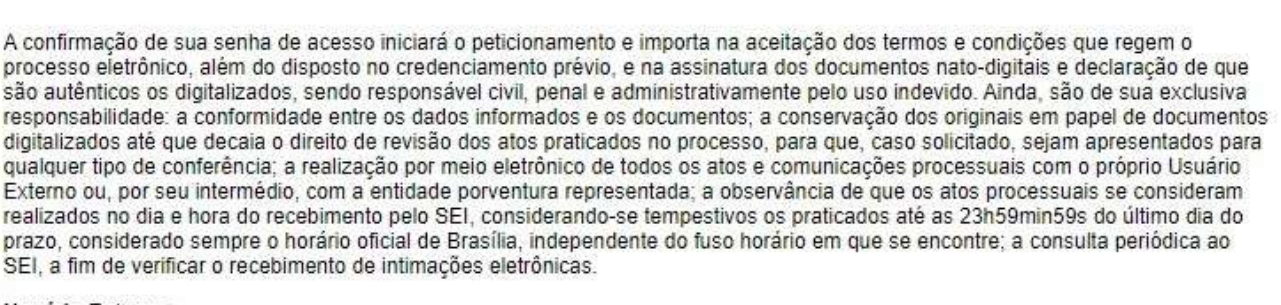

Assinar Fechar

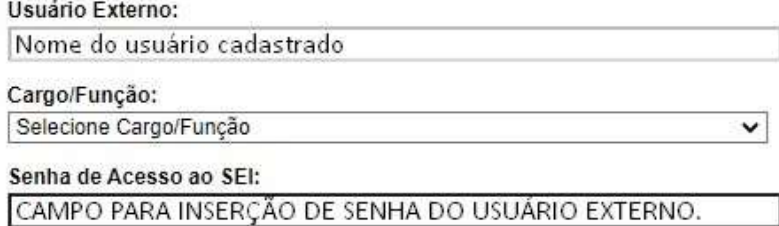

- 7. Na janela aberta, o Usuário Externo deve selecionar o "Cargo/Função", confirmar sua "Senha de Acesso ao SEI" e clicar no botão "Assinar" para que a Assinatura Eletrônica e o processamento do peticionamento seja de fato iniciado.
- 8. Imediatamente depois que o processamento do peticionamento é finalizado, o sistema gera automaticamente o "Recibo Eletrônico de Protocolo" correspondente e o exibe para o Usuário Externo, que também é incluído no processo.

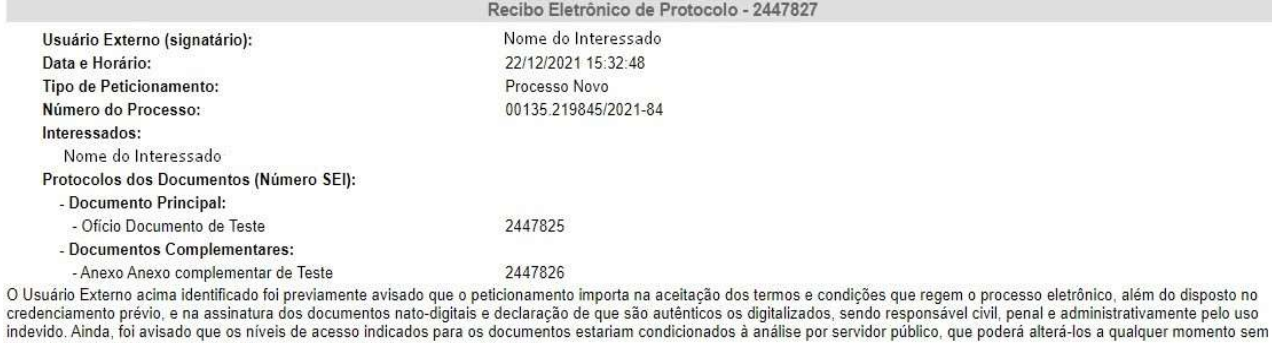

- necessidade de prévio aviso, e de que são de sua exclusiva responsabilidade: · a conformidade entre os dados informados e os documentos;
	- a conservação dos originais em papel de documentos digitalizados até que decaia o direito de revisão dos atos praticados no processo, para que, caso solicitado, sejam apresentados<br>para qualquer tipo de conferência;
	- e pura quando por meio eletrônico de todos os atos e comunicações processuais com o próprio Usuário Externo ou, por seu intermédio, com a entidade porventura representada;<br>● a observância de que os atos processuais se con
	- dia do prazo, considerado sempre o horário oficial de Brasília, independente do fuso horário em que se encontre;<br>• a consulta periódica ao SEI, a fim de verificar o recebimento de intimações eletrônicas.

A existência deste Recibo, do processo e dos documentos acima indicados pode ser conferida no Portal na Internet do(a) MINISTÉRIO DA MULHER, DA FAMÍLIA E DOS DIREITOS<br>HUMANOS.

- 9. Em caráter meramente informativo, um e-mail automático é enviado ao Usuário Externo confirmando o peticionamento realizado, conforme protocolo do "Recibo Eletrônico de Protocolo" gerado.
- 10. A qualquer momento o Usuário Externo pode acessar a lista dos Recibos de seus peticionamentos, basta clicar em "Recibos Eletrônicos de Protocolo" na tela inicial do SEI.

#### Recibos Eletrônicos de Protocolo

Pesquisar Feghar

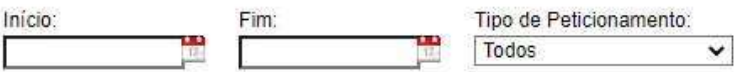

Lista de Recibos (2 registros):

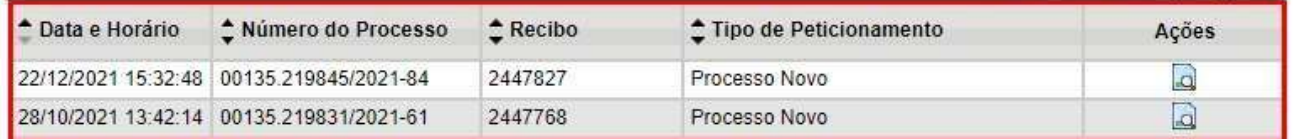